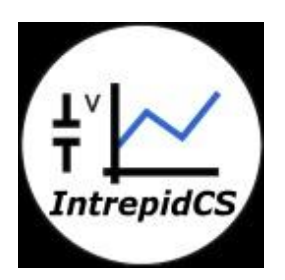

# **Intrepid Control Systems, Inc.**

# **Setup Steps for Video Logging via neoVI ION**

**Document Number: G-ICSC-1001 Rev 2.0 09/2014**

# **Contents**

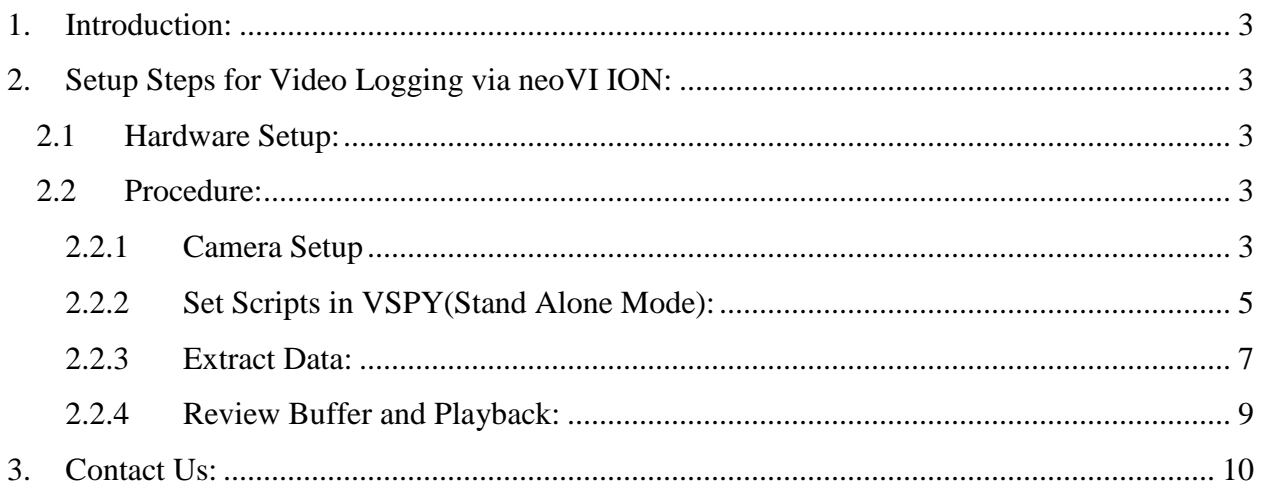

#### <span id="page-2-0"></span>**1. Introduction:**

This manual will show how to fulfil video logging feature on ION with camera

#### <span id="page-2-1"></span>**2. Setup Steps for Video Logging via neoVI ION:**

#### <span id="page-2-2"></span>**2.1 Hardware Setup:**

neoVI ION with FIRE VNET, AXIS P1214-E Camera

#### <span id="page-2-4"></span><span id="page-2-3"></span>**2.2 Procedure:**

#### **2.2.1 Camera Setup**

- Power and connect the camera to PC with Ethernet cable
- Open the folder "AXIS INSTALL", run START.exe. Then click "AXIS IP Utility" and "Run AIXS IP Utility"
- The connected camera device will be shown here. If NOT, please check:
	- Press "Refresh" button.
	- Disconnect all your wireless network to make sure the camera is in the same network with your PC

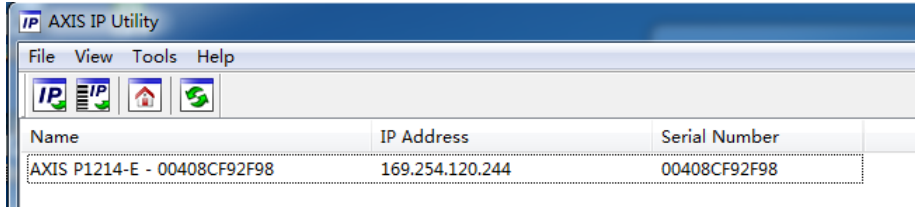

Figure 1: Camera in the AXIS IP utility.

 Double click the listed device, the browser will open a web based viewer for the video.

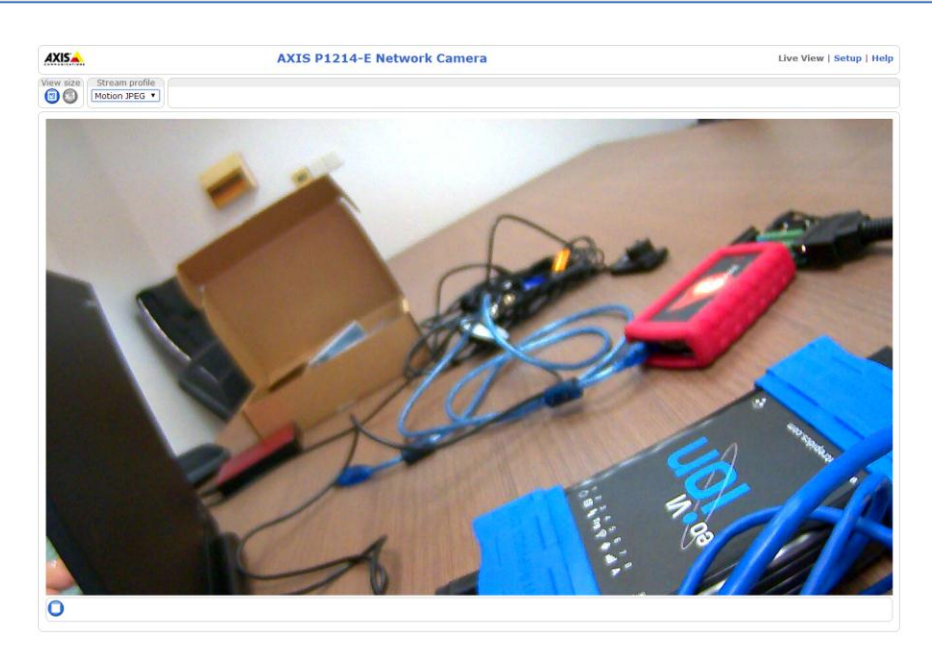

Figure 2: Image captured by Camera.

- Click the "Setup" tag on the right left of the page, enter username and password. Default username is "root", password is empty.
- Go to "Basic Setup"  $\rightarrow$  "Instructions"  $\rightarrow$  "Users", check the checkbox "Enable" anonymous viewer login"

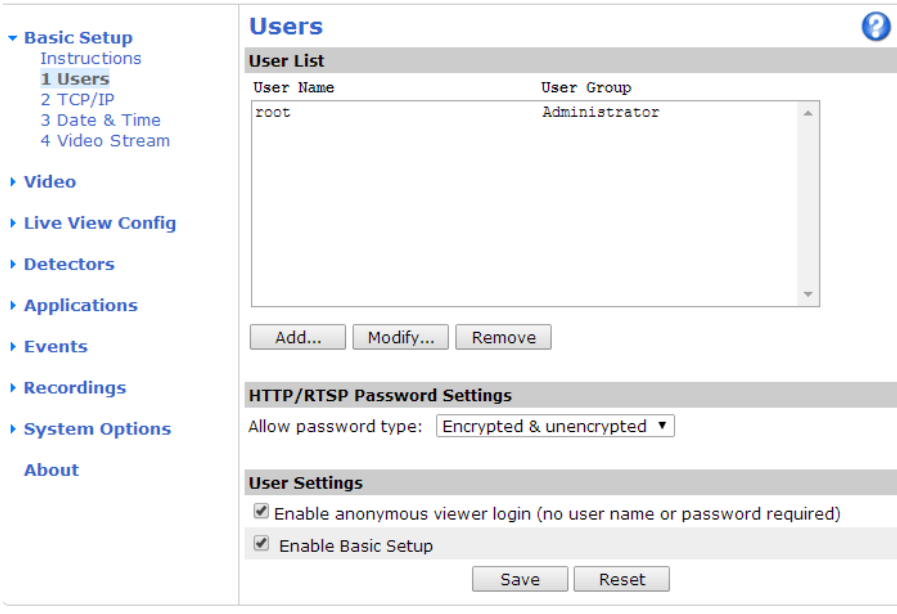

Figure 3: Settings from the AXIS utility for Camera settings

#### <span id="page-4-0"></span>**2.2.2 Set Scripts in VSPY(Stand Alone Mode):**

- Install the latest VSPY version, 3.7.0.32 beta is used for demo here.
- To keep the ION wake, please add an ECU simulator on the bus. Just send some messages periodically. If you connect to a real car, ignore this step.
- Go to "Measurement"  $\rightarrow$  "VehicleScape DAO"  $\rightarrow$  "Standalone Logging", you can set with your different requirements. To make it easy here, we just set:
	- "Collection Configuration"  $\rightarrow$  "Finish After # of Message", set it to 5000000.
	- "Generate"  $\rightarrow$  check "Enable video logging". Then click "Generate" button

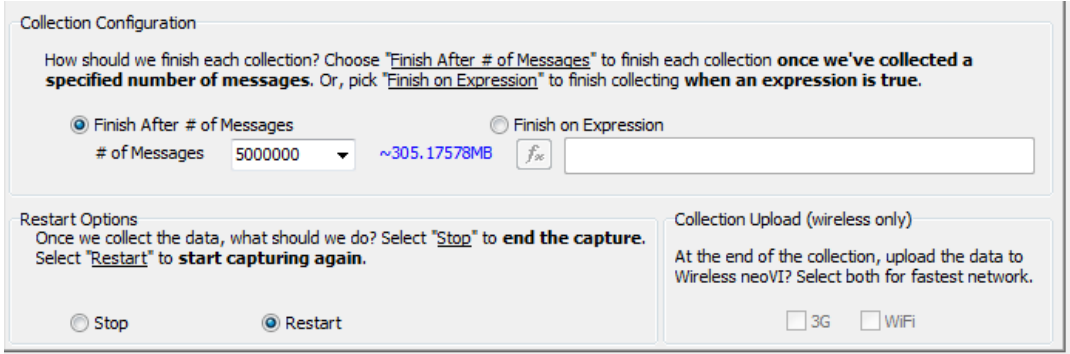

Figure 5: VehicleScape DAQ settings to capture the number of messages.

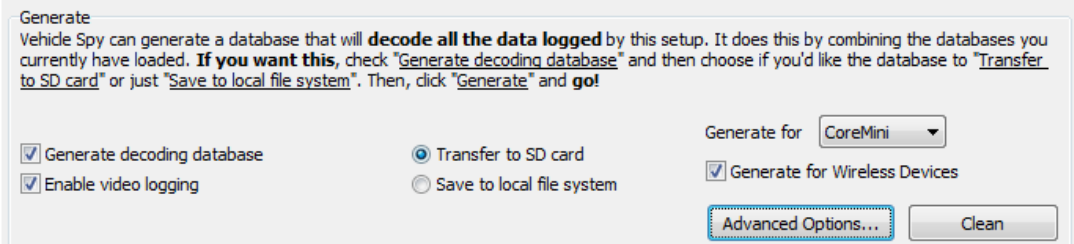

Figure 6: VehicleScape DAQ settings to Generate the CoreMini executable

- Click the "Generate" button to open generator window, make sure there's no compile error output in the "Build" tab.
- If you want to set the video quality, click the "Advanced Setting" tab for video setting, we just keep the default here.
- Download the CoreMini scripts into ION SD card device. Make sure check the "Run CoreMini after Download".

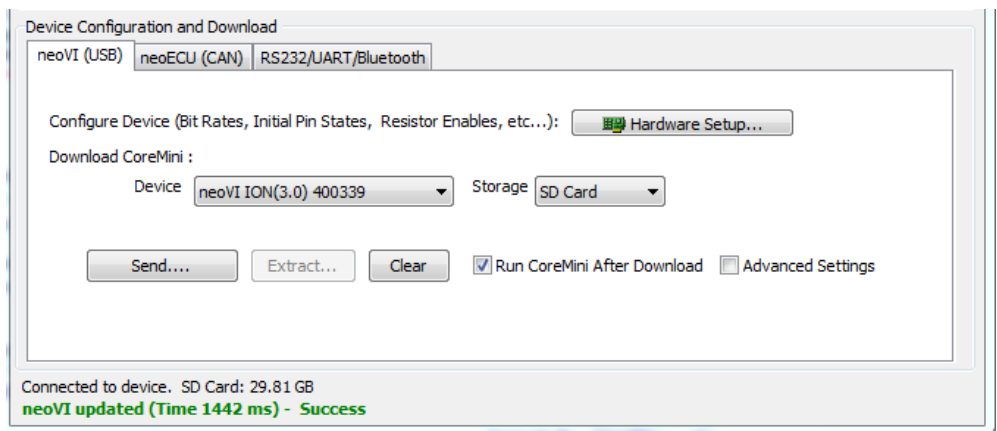

Figure 7: VehicleScape DAQ settings to download CoreMini executable in ION

- You can check the LED from ION and camera status, they should be:
	- LED 1 on ION is blinking fast (CoreMini is running).
	- LED 2 on ION is blinking with about 2 seconds cyclical time (Data is written to SD card)
	- LED NET on camera is blinking very fast (Video data is captured and transferred via the Ethernet port. It will take about 2 minutes to camera boot up before LED NET blink.

#### <span id="page-6-0"></span>**2.2.3 Extract Data:**

- After logging for a while, take out SD card from ION. Insert your SD card into PC or with a USB card reader. We don't recommend extract data via ION through USB.
- Go to "Tools"  $\rightarrow$  "Utilities"  $\rightarrow$  "Extract/Export", SD card will be shown as bellow. If not, please restart your VSPY and try again.

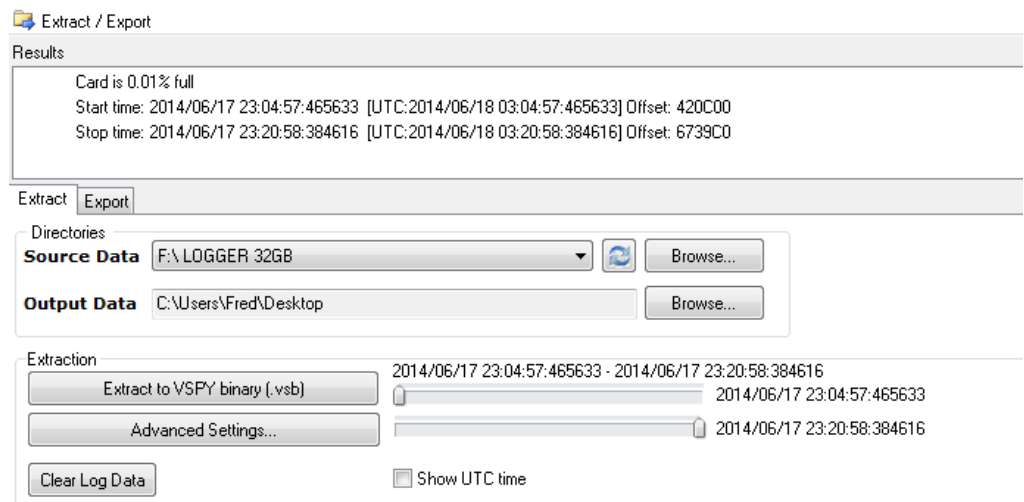

Figure 8: Extractor settings to extract the logged files from the SD Card

 Click "Advanced Settings…" and check "Generate Video from Extracted Images" to get video (AVI format) after extraction. Or else only images will be exported.

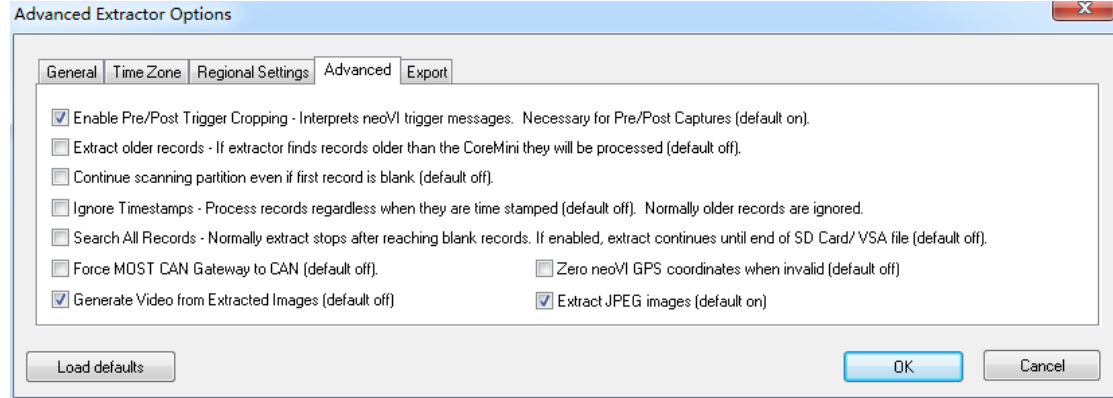

Figure 9: Advanced settings to generate video from the logged data.

 Click "Extract to VSPY binary (.vsb)", after extraction, data will be shown like following:

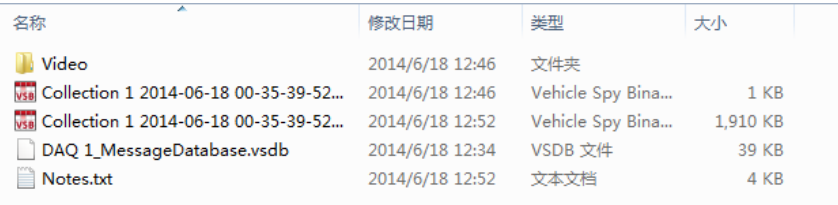

Figure 10: Extracted Data in the data directory

- Video folder will include both video and images logged from camera:

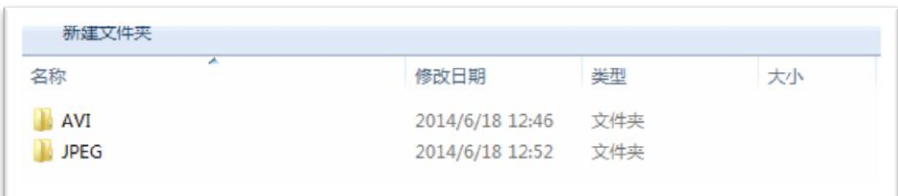

Figure 11: Video folder

## <span id="page-8-0"></span>**2.2.4 Review Buffer and Playback:**

- Go to "File"  $\rightarrow$  "Review Buffer", select the logged file with .vsb extension. Then click "OK" in the "Choose VSB Method" window.
- Go to "Measurement"  $\rightarrow$  "Video Frames Review" to open the video viewer. You can move the time bar to see different image on corresponding time.

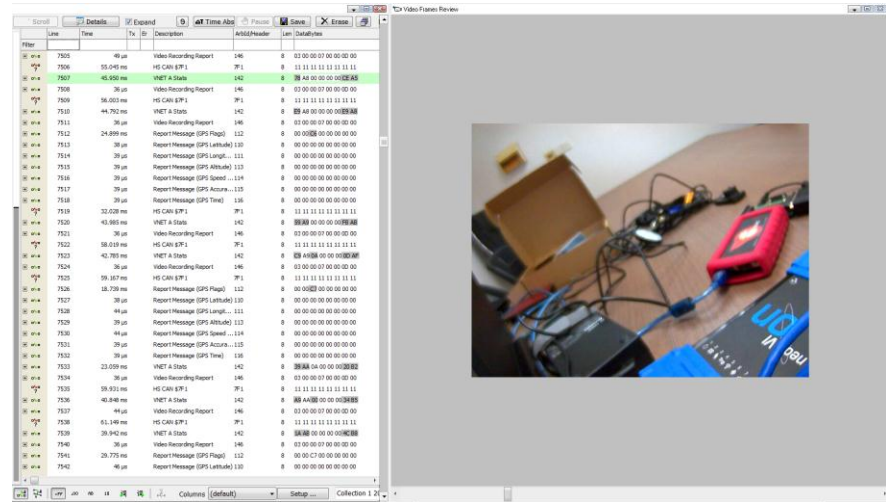

Figure 12: Review the Video frames in VSPY

 You can also go online in simulation mode with the .vsb file. Video will loaded automatically and be played

## <span id="page-9-0"></span>**3. Contact Us:**

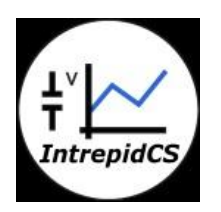

 **Intrepid Control Systems, Inc.** Email: [icschina@intrepidcs.com](mailto:icschina@intrepidcs.com) Website: [www.intrepidcs.com](http://www.intrepidcs.com/)